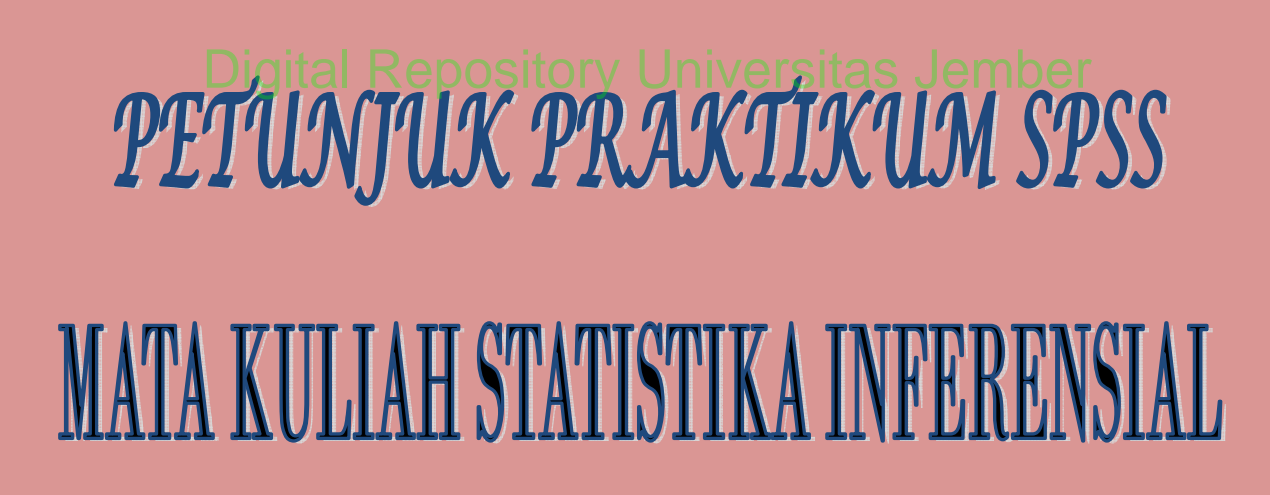

**[Dr. Arika Indah Kristiana, S.Si., M.Pd](http://repository.unej.ac.id/)** 

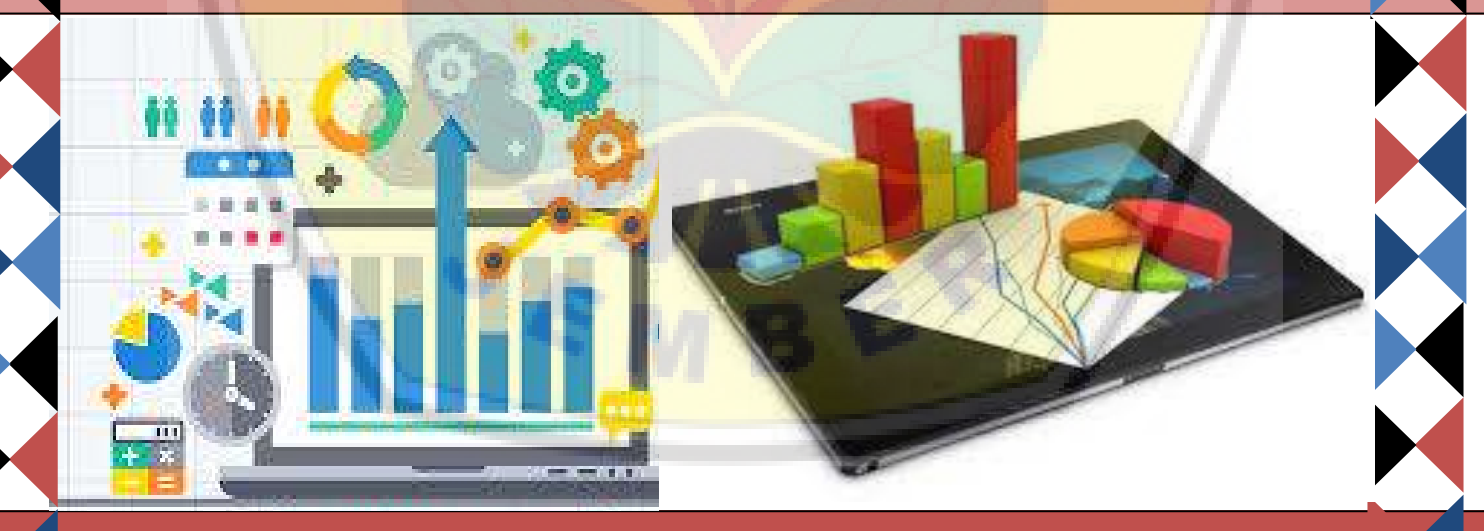

PROGRAM STUDI PENDIDIKAN MATEMATIKA FAKULTAS KEGURUAN DAN ILMU PENDIDKAN VERSITAS JEMBER 2019

# [Digital Repository Universitas Jember](http://repository.unej.ac.id/)

#### **KATA PENGANTAR**

Puji syukur kehadirat Allah SWT yang telah memberikan rahmat serta hidayahnya sehingga dapat terselesaikannya bahan ajar untuk mata kuliah Statistika Inferensial berupa petunjuk praktikum SPSS.

Melalui buku petunjuk praktikum ini, diharapkan mahasiswa dapat [belajar mandiri dalam mempelajari software SPSS. Pada petunjuk praktikum](http://repository.unej.ac.id/) ini disertai langkah-langkah dalam mengoperasikan serta dilengkapi pula cara membaca dan menganalisis hasil *output*. Pada bagian langkah-langkah dilengkapi juga isian yang harus dilengkapi mahasiswa sehingga mahasiswa tidak hanya paham SPSS tetapi juga mengkaitkan materi pada mata kuliah statistika inferensial.

Tak lupa, penulis sampaikan banyak terima kasih pada tim mata kuliah yang membantu dalam penyelesaian petunjuk ini. Saran dan kritik yang membangun, penulis harapkan.

Jember, Agustus 2019

Penulis

# **Digital Repository Universitas Jember**

#### **DAFTAR ISI**

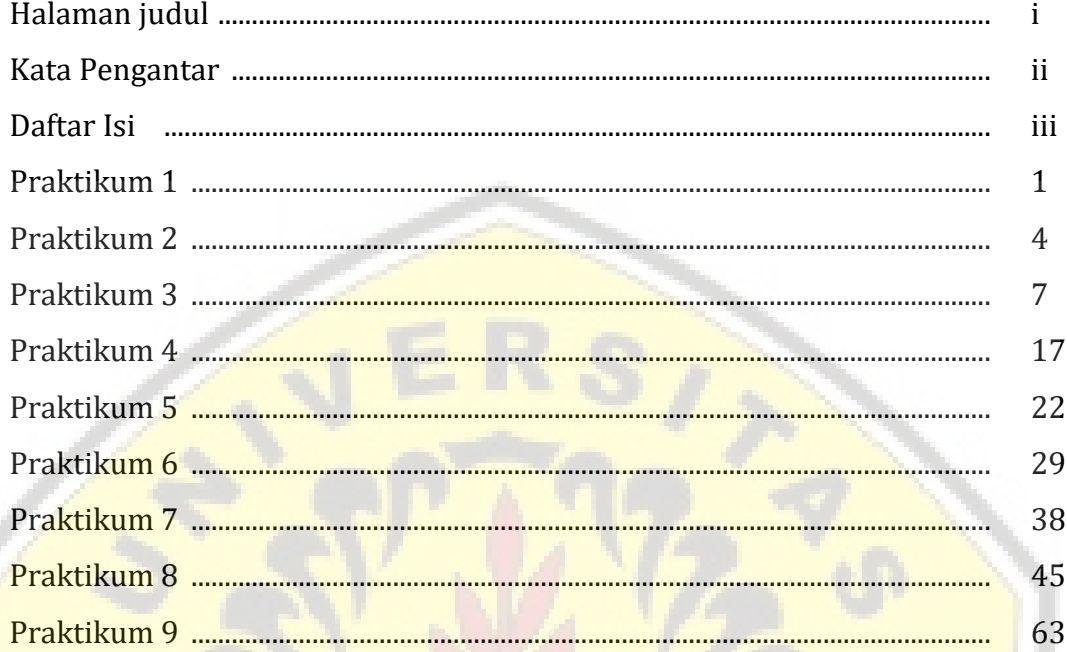

EY

VE

# **PRAKTIKUM 1 PENDAHULUAN**

Materi Praktikum 1: pendahuluan dari Software SPSS, memasukkan data dan pengenalan lembar kerja SPSS

#### **1. Mengaktifkan SPSS**

Cara 1. Klik dua kali *icon* SPSS pada *desktop window*.

Cara 2. Start Program JSPSS

#### **2. Membuat file data**

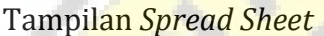

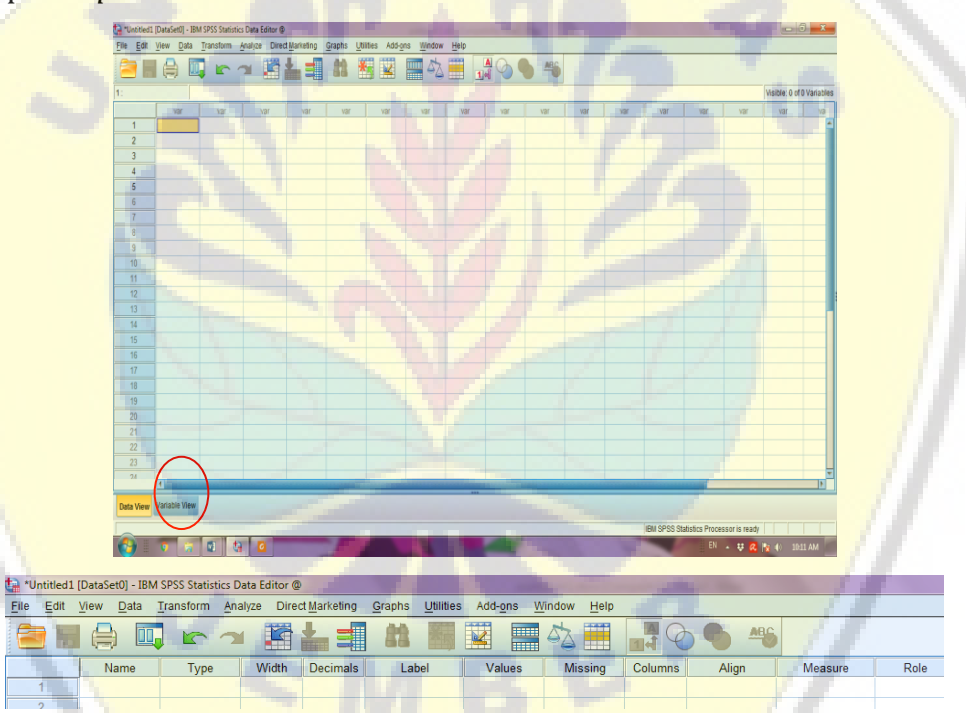

Melalui *variable view*[, langkah awal variabel didefinisikan dengan cara :](http://repository.unej.ac.id/)

- 1. Aktifkan *variable view* dengan  $\perp$  di pojok kiri bawah pada data editor.
- 2. isikan nama variabel pada kolom *name*, nama variabel diawali dengan huruf, boleh diikuti huruf, angka atau simbol, tidak boleh diakhiri dengan titik; maksimal 8 karakter; tidak boleh ada spasi; harus unik tidak boleh sama dengan yang lainnya.

# **PRAKTIKUM 2 STATISTIKA DESKRIPTIF**

Materi praktikum 2: mendapatkan statistika deskriptif melalui beberapa prosedur.

#### **1. Prosedur** *Frequencies*

*Analyze Descriptive Statistics Frequencies* sehingga muncul kotak [dialog. Pada kotak dioalog variabel yang akan dideskripsikan ditandai dan](http://repository.unej.ac.id/) pindahkan ke kotak variabel, pilih deskripsi tentang statistik *continu* dan atau grafik (*chart*) *continu*, sekaligus format tampilan datanya *continu*,  $0k$ .

Berikut contoh data hasil ujian 20 mahasiswa

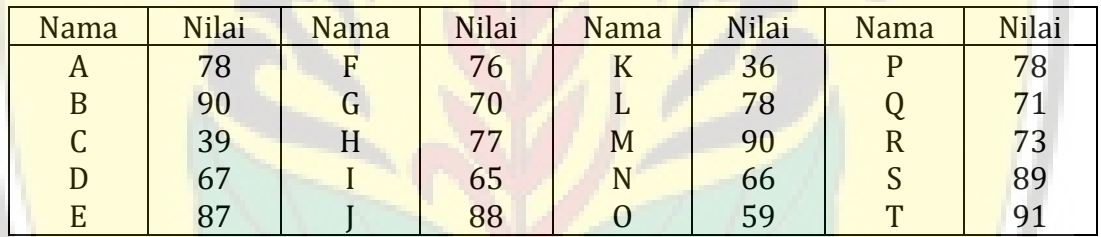

Silahkan masukan data tersebut di atas pada *data view*

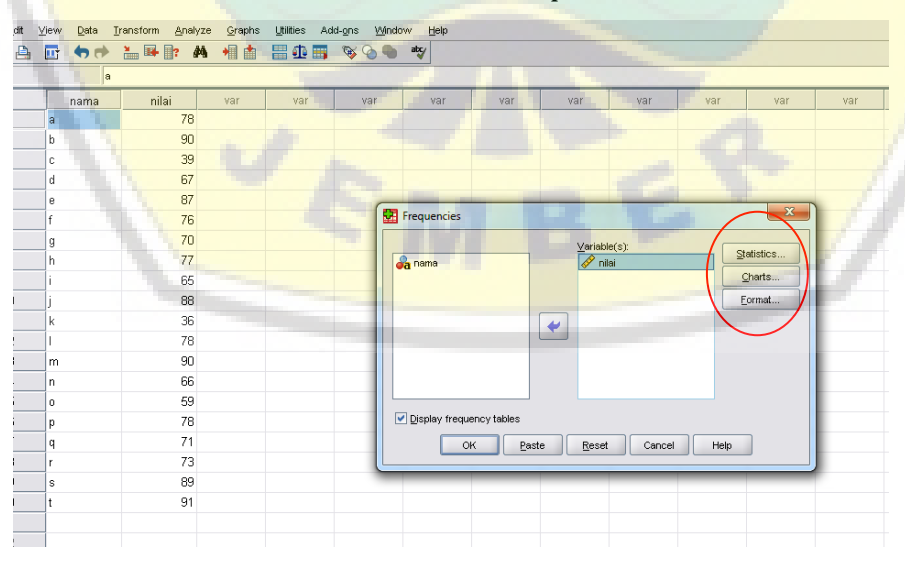

Dengan hasil output:

#### **PRAKTIKUM 3**

#### **UJI INSTRUMEN DAN UJI ASUMSI DASAR**

Materi praktikum 3: menguji instrument penelitian, yaitu uji validasi, uji reliabitas dan uji normalitas.

#### **1. UJI VALIDITAS DAN UJI RELIABILITAS**

Dalam program SPSS, untuk uji validitas menggunakan korelasi *Bivariate Pearson*, uji vaaliditas dan reliabilitas dapat mengunakan *Corrected Item-Total Correlation*

*1. Bivariate Pearson*

Analisis ini dilakukan dengan mengkorelasikan masing-masing skor item [dengan skor total. Item-item yang berkorelasi signifikan dengan skor tota](http://repository.unej.ac.id/)l menunjukkan item tersebut mampu memberikan dukungan dalam mengungkap apa yang ingin diungkap

Contoh

Seorang mahasiswa melakukan penelitian dengan meminta 20 responden untuk mengisi angket yang berisi 10 pertanyaan dengan menggunakan skala Likert:

- $1 =$ sangat tidak setuju
- $2 =$  tidak setuju
- $3$  = setuju
- 4 = sangat setuju

Hasil jawaban 20 responden disajikan pada table berikut:

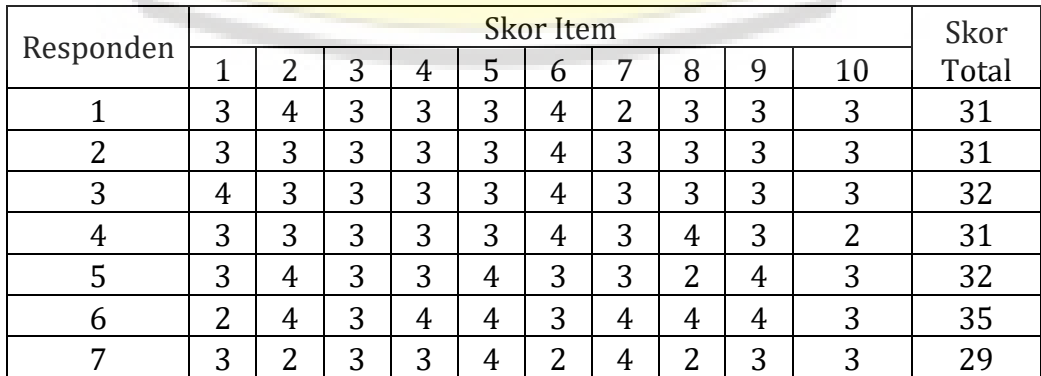

### **PRAKTIKUM 4 UJI RATA-RATA**

Materi praktiku 4: menguji rata-rata menggunakan prosedur Means dan menguji rata-rata satu sampel.

#### **1. Prosedur** *Means*

Prosedur ini digunakan untuk menghitung subgrup rata-rata dari [variabel dependent berdasar variabel independent. Sifat variabel dependen](http://repository.unej.ac.id/)t adalah interval atau rasio, dan independent katagorikal. Prosedur sebagai berikut:

*Analyze Compare means Means* pindahkan variabel numerik ke kotak *Dependent list* pindahkan variabel nemerik atau string ke kotak *Independent List* dan atau *dependent list*,  $\cup$  OK.

Untuk mendapatkan karakter dari variabel antara lain : means, Standard deviation median, modus, dllnya, ada proses perbandingan mens, **klik tombol Option**

#### **2. Uji T Untuk Satu Sampel**

Jika X adalah variabel random berdistribusi normal dengan rata-rata  $\mu$  dan varians  $\sigma^2$  tidak diketahui. Akan diuji hipotesis sebagai :

 $H_0$  :  $\mu = \mu_1$ 

 $H_1$  :  $\mu = \mu_0$ 

 $a. \sigma$  = simpangan baku populasi tidak diketahui, sehingga statistik uji yang

digunakan adalah uji t satu sampel, dengan rumus **t hit=**  *n s*  $x - \mu_o$ 

#### *Kriteria penolakan :*

1. Berdasarkan pemilihan pengujian

Tolak H<sub>0</sub> jika t<sub>0</sub>  $>$  t<sub>1</sub> –  $a/2$ , n-1 atau

## **PRAKTIKUM 5 UJI RATA-RATA 2 SAMPEL**

Materi praktikum 5: menguji rata-rata dua sampel berpasangan dan dua sampel yang berbeda

#### **1. Uji Beda Mean Dua Sampel Berpasangan**

Uji ini dilakukan terhadap dua sampel yang berpasangan (*paired*). [Sampel berpasangan diartikan sebagai sebuah sampel dengan subyek yang](http://repository.unej.ac.id/) sama namun mengalami dua perlakuan atau pengukuran yang berbeda seperti subyek A mendapat perlakuan I, kemudian perlakukan II

#### **Contoh 1**

Seorang guru ingin menguji apakah ada perbedaan sebelum dan sesudah diberi perlakuan pembelajaran dengan metode X pada matapelajaran matematika. Hasil tes matematika sebelum dan sesudah pembelajaran tersaji pada tabel berikut;

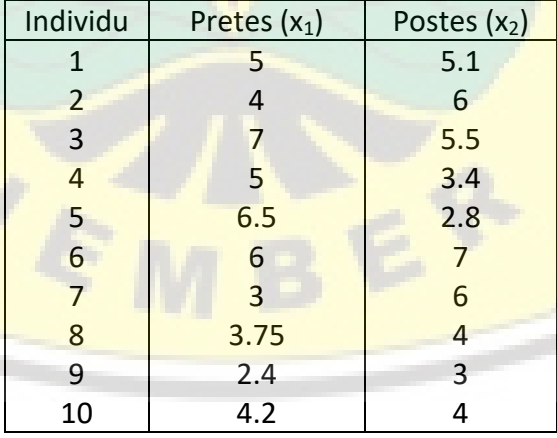

#### Tabel. Nilai Pretes dan Postes Matematika

#### **Jawab;**

**Permasalahan** : Apakah ada perbedaan nilai sebelum dan sesudah

dilakukan pembelajaran ?

#### **Hipotesisnya** :

# **PRAKTIKUM 6 ANALISA VARIANS (ANOVA) SATU JALUR**

Materi praktikum 6: menguji rata-rata untuk beberapa sampel menggunakan ANOVA satu jalur

Anova banyak macamnya diantaranya: anova satu jalur, anova dua [jalur. Anova satu jalur digunakan untuk perbedaan mean dari lebih dua](http://repository.unej.ac.id/) sampel atau dapat digunakan untuk uji perbedaan variabel dependent dengan tipe data kuantitatif dengan sebuah variabel independent sebagai variabel faktor, Faktor yang digunakan lebih dari 2, juga dapat digunakan untuk menguji varians populasi untuk dua buah sampel (varian sama ataukah tidak).

**Asumsi** yang digunakan adalah:

- Sampel berasal dari populasi yang akan diuji **berdistribusi normal.**
- Varians dari populasi tersebut adalah **sama**.
- Sampel **tidak berhubungan satu sama lain.**

#### **Struktur Data sebagai berikut:**

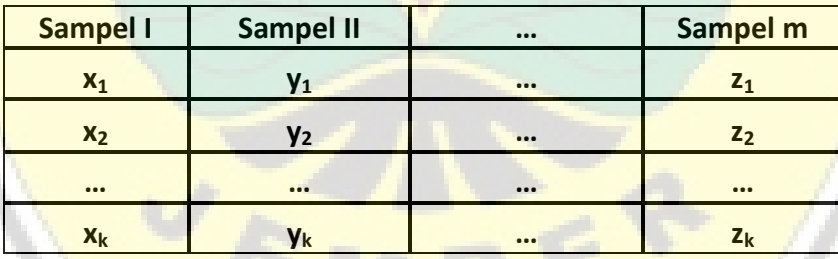

#### **Permasalahan :**

Apakah ada perbedaan rerata antar sampel 1, 2 dan ke m ?

**Hipotesis yang akan diuji adalah :**

**Ho**:  $\mu_1 = \mu_2 = \cdots = \mu_n$  bagaimanakah **H**<sub>1</sub>:  $\cdots$ 

#### **Statistik Uji yang digunakan adalah : Uji F**

#### **Rumus statistik** :

Harga  $F_{hit}$  dicari dengan  $F_{hit} = MK_K / MK_d$ ;

 $F_{table1}$  db<sub>F</sub> = db<sub>k lawan</sub> db<sub>d</sub>

#### **PRAKTIKUM 7**

#### **REGRESI LINIER SEDERHANA**

Materi praktikum 7: menyusun persamaan regresi linier sederhana untuk dua variable

#### **Contoh 1**

[Sebuah penelitian dilakukan oleh seorang pedagang eceran untuk](http://repository.unej.ac.id/) menentukan hubungan antara biaya pemasangan iklan perminggu dan hasil penjualannya. Data hasil penelitian diperoleh sbb:

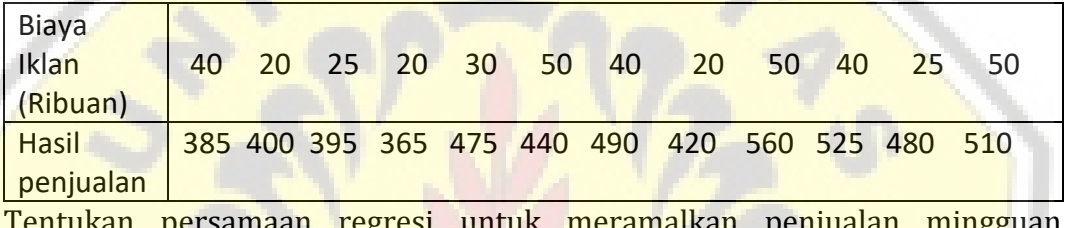

Tentukan persamaan regresi untuk meramalkan penjualan mingguan berdasarkan pengeluaran untuk iklan !

#### **Penyelesaian :**

- Input data pada *data view* dengan sebelumnya didefinisikan terlebih dulu variabelnya pada *variable view*
- **Pada menu utama SPSS pilih** *Analyze* → Pilih sub menu *regression* → pilih *linier* akan tampak di layar monitor kotak dialog *regresi linier.*

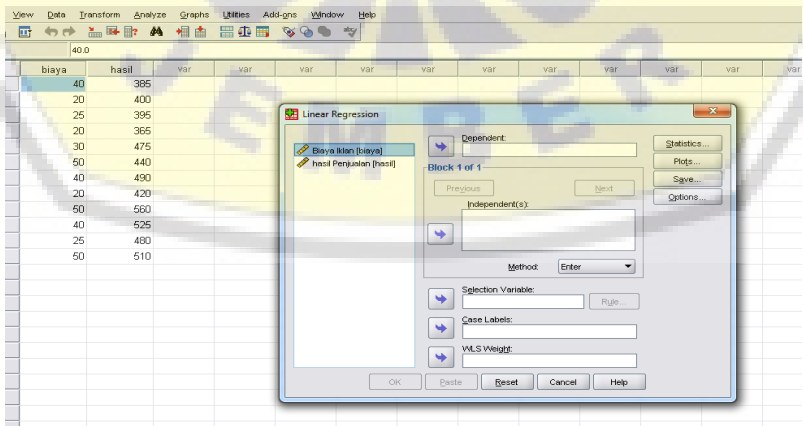

- klik **variabel x** ( biaya iklan) lalu masukkan ke kotak **independent**
- klik **variabel y** ( hasil penjualan) lalu masukkan ke kotak **dependent**

# **PRAKTIKUM 8 UJI CHI KUADRAT (χ²)**

Materi praktikum 8: menguji kecocokan dari 2 variabel menggunakan uji chi kuadrat

Uji Chi Kuadrat adalah pengujian hipotesis mengenai perbandingan antara frekuensi observasi/yang benar-benar terjadi/aktual dengan [frekuensi harapan/ekspektasi. Uji Chi Kuadrat berguna untuk menguj](http://repository.unej.ac.id/)i hubungan atau pengaruh dua buah variabel nominal dan mengukur kuatnya hubungan antara variabel yang satu dengan variabel nominal lainnya.

Uji chi kuadrat (**χ²**) untuk kebebasan (*chi-square test for independence*) atau kadang disebut *contingency-table analysis* digunakan untuk menguji apakah dua variable kategorik bersifat independen ( tidak tergantung) atau dua variable kategorik mempunyai asosiasi.

## **1. Langkah-Langkah Pengujian Hipotesis Uji Chi Kuadrat (Χ²) Menggunakan Spss**

Contoh (uji kebaikan suai dengan frekuensi harapan sama)

Sebuah perusahaan pasta gigi ingin memasarkan pasta gigi dengan rasa: stawbery, vanilla, coklat, jeruk dan nanas. Perusahaan tersebut ingin mengetahui apakah konsumen memiliki preferensi tertentu terhadap kelima rasa pasta gigi tersebut. Perusahaan tersebut melakukan suatu survey dengan membagikan kemasan kecil dari setiap rasa pasta gigi tersebut kepada 200 konsumen. Data frekuensi dari 200 konsumen terhadap kelima rasa pasta gigi tersebut adalah sebagai berikut:

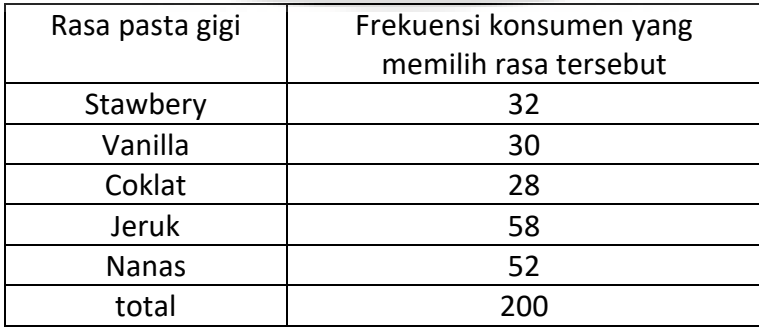

#### **PRAKTIKUM 9**

#### **REGRESI LINIER GANDA**

Materi praktikum 9: menentukan persamaan regresi dengan beberapa variable.

#### **Contoh 1**

Sebuah penelitian tentang pengaruh kompetensi A (X1) dan kompetensi B [\(X2\) terhadap kinerja pegawai \(Y\). Data hasil penelitian diperoleh sbb:](http://repository.unej.ac.id/)

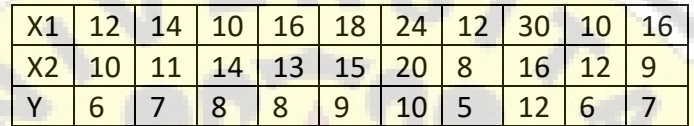

Tentukan persamaan regresi untuk meramalkan pengaruh kedua kompetensi terhadap kinerja pegawai!

**Penyelesaian :**

- Input data pada *data view* dengan sebelumnya didefinisikan terlebih dulu variabelnya pada *variable view*
- **•** Pada menu utama SPSS pilih *Analyze* → Pilih sub menu *regression* → pilih *linier* akan tampak di layar monitor kotak dialog *regresi linier.*

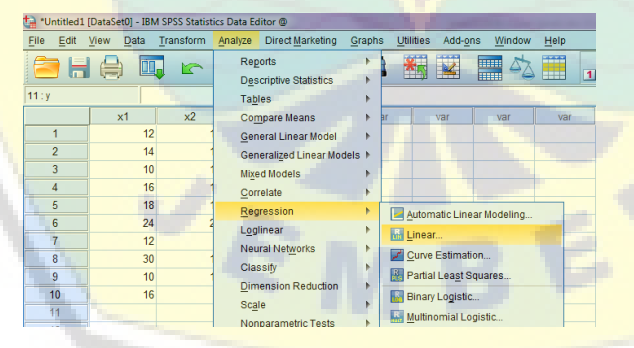

- klik **variabel x1** dan **variabel x2** lalu masukkan ke kotak **independent**
- klik **variabel y** lalu masukkan ke kotak **dependent**